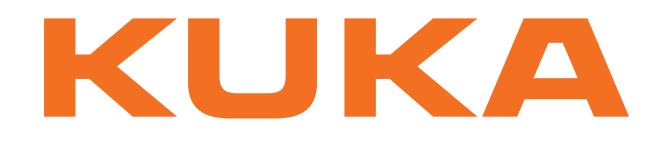

## **Controller Option**

KUKA Roboter GmbH

# <span id="page-0-4"></span>**KR C4 PROFIBUS CP 5614 1.0**

**For KUKA System Software 8.2 For VW System Software 8.2**

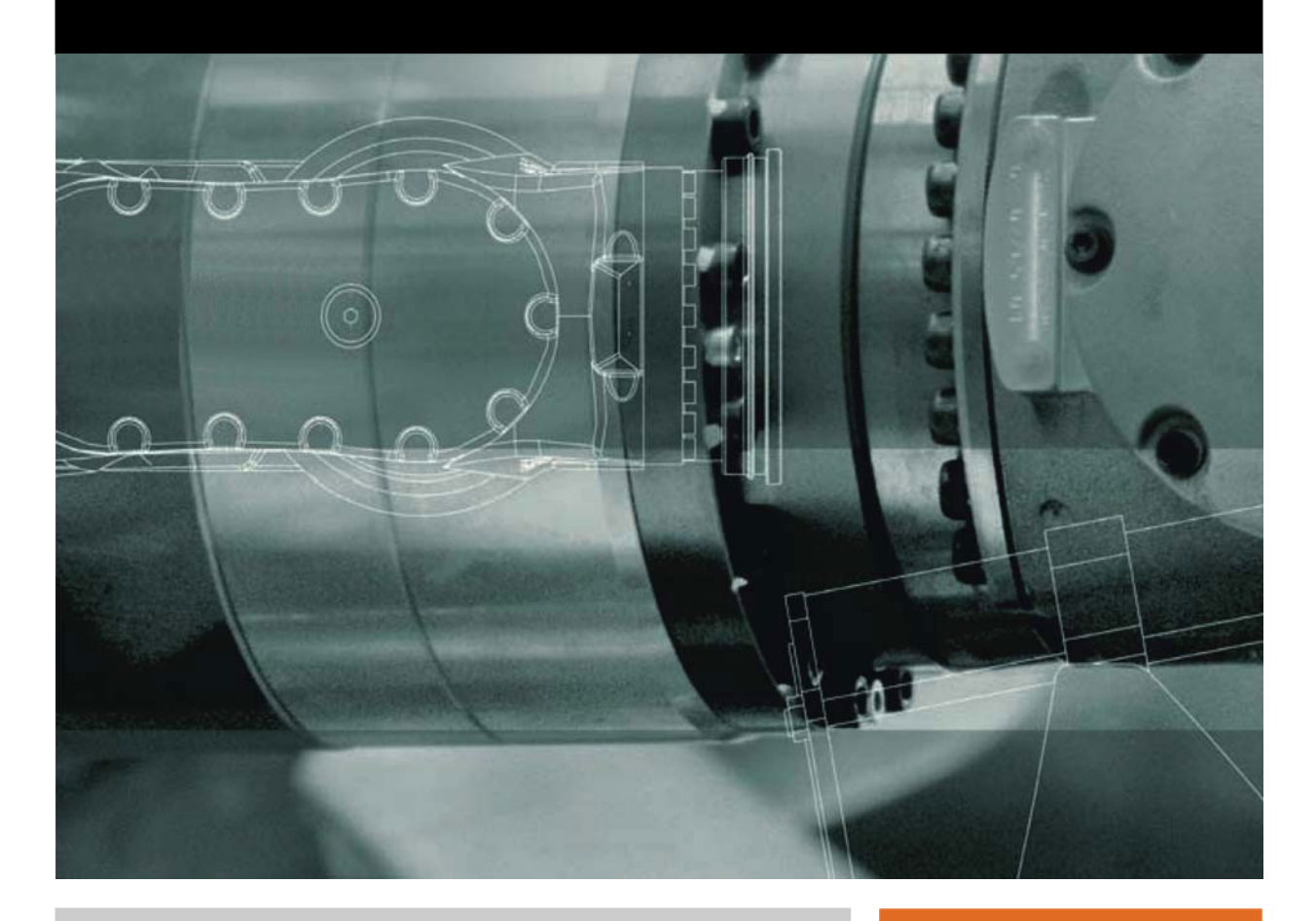

<span id="page-0-2"></span><span id="page-0-0"></span>Issued: 23.03.2012

<span id="page-0-3"></span><span id="page-0-1"></span>Version: KR C4 PROFIBUS CP 5614 1.0 V2 en

© Copyright 2012 KUKA Roboter GmbH Zugspitzstraße 140 D-86165 Augsburg Germany

This documentation or excerpts therefrom may not be reproduced or disclosed to third parties without the express permission of KUKA Roboter GmbH.

Other functions not described in this documentation may be operable in the controller. The user has no claims to these functions, however, in the case of a replacement or service work.

We have checked the content of this documentation for conformity with the hardware and software described. Nevertheless, discrepancies cannot be precluded, for which reason we are not able to guarantee total conformity. The information in this documentation is checked on a regular basis, however, and necessary corrections will be incorporated in the subsequent edition.

Subject to technical alterations without an effect on the function.

Translation of the original documentation

KIM-PS5-DOC

Publication: Pub KR C4 PROFIBUS CP 5614 1.0 en Bookstructure: KR C4 PROFIBUS CP 5614 1.0 V1.1 Version: KR C4 PROFIBUS CP 5614 1.0 V2 en

## **Contents**

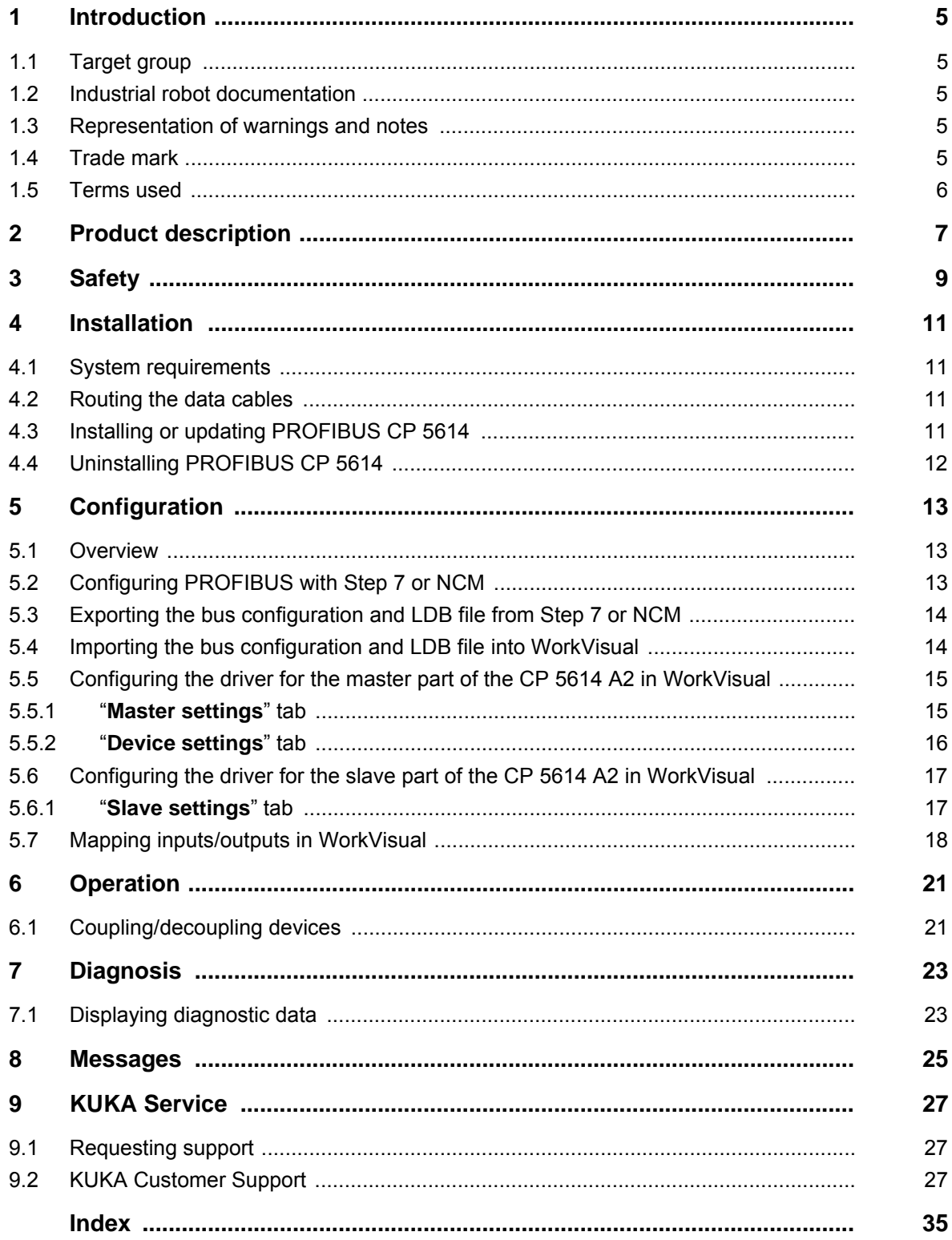

1 Introduction

КНКЛ

## <span id="page-4-0"></span>**1 Introduction**

## <span id="page-4-1"></span>**1.1 Target group**

<span id="page-4-8"></span><span id="page-4-6"></span>This documentation is aimed at users with the following knowledge and skills:

- **Advanced KRL programming skills**
- Advanced knowledge of the robot controller system
- Advanced knowledge of field buses
- <span id="page-4-5"></span>Knowledge of WorkVisual

## <span id="page-4-2"></span>**1.2 Industrial robot documentation**

The industrial robot documentation consists of the following parts:

- Documentation for the manipulator
- Documentation for the robot controller
- **Dearating and programming instructions for the KUKA System Software**
- Documentation relating to options and accessories
- **Parts catalog on storage medium**

<span id="page-4-7"></span>Each of these sets of instructions is a separate document.

### <span id="page-4-3"></span>**1.3 Representation of warnings and notes**

**Safety** These warnings are relevant to safety and **must** be observed.

These warnings mean that it is certain or highly probable **DANGER** that death or severe physical injury **will** occur, if no precautions are taken.

These warnings mean that death or severe physical inju-**A WARNING** ry **may** occur, if no precautions are taken.

These warnings mean that minor physical injuries **may**  $\Lambda$  caution occur, if no precautions are taken.

These warnings mean that damage to property **may** oc-**NOTICE** cur, if no precautions are taken.

These warnings contain references to safety-relevant information or general safety measures. These warnings do not refer to individual hazards or individual precautionary measures.

**Notes** These hints serve to make your work easier or contain references to further information.

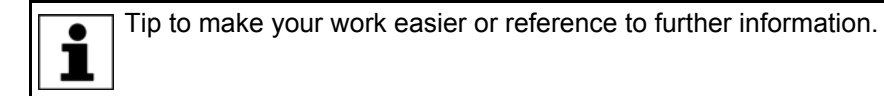

### <span id="page-4-4"></span>**1.4 Trade mark**

<span id="page-4-9"></span>**Windows** is a trade mark of Microsoft Corporation.

**Step 7** is a trademark of Siemens AG.

### <span id="page-5-0"></span>**1.5 Terms used**

<span id="page-5-9"></span><span id="page-5-8"></span><span id="page-5-7"></span><span id="page-5-6"></span><span id="page-5-5"></span><span id="page-5-4"></span><span id="page-5-3"></span><span id="page-5-2"></span><span id="page-5-1"></span>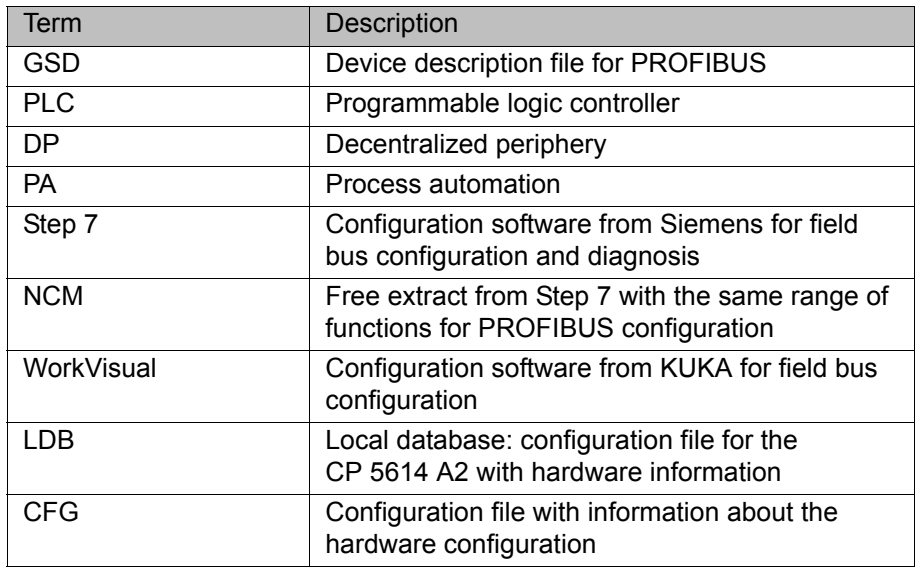

## <span id="page-6-0"></span>**2 Product description**

<span id="page-6-1"></span>PROFIBUS is a universal field bus which enables communication between devices from different manufacturers without special interface adaptations. Data exchange is carried out on a master-slave basis.

The CP 5614 A2 is a PCI card for connecting the robot controller to the PRO-FIBUS. The card has a master ring and a slave ring. The master and slave rings may be operated individually or in parallel.

The card is connected to slot 1 of the robot controller:

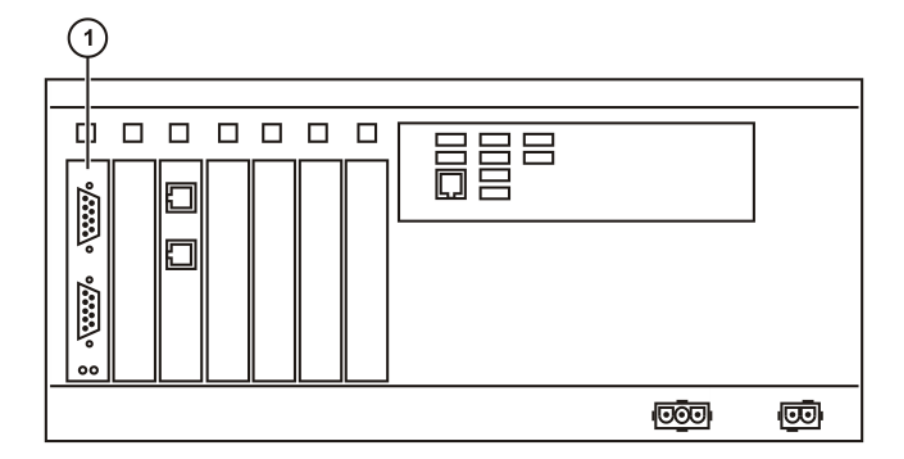

### **Fig. 2-1: Slot for the CP 5614 A2**

1 CP 5614 A2 in slot 1

**Compatibility** KR C4 PROFIBUS CP 5614 1.0 is compatible with the following field buses:

- KR C4 PROFINET 2.2
- KR C4 EtherCAT

**Restrictions** Only the device class PROFIBUS DP-V0 is supported.

The following device classes / functions are not supported, for example:

- **PROFIBUS DP-V1** (includes the function "acyclic communication")
- **PROFIBUS DP-V2**
- PROFIBUS PA
- **Profiles, e.g. PROFIdrive or PROFIsafe**
- Gateway devices (for converting PROFIBUS to other field buses)

**Configuration software**

KR C4 PROFIBUS CP 5614 is configured on a laptop or PC. The following software is required for configuration:

- Step 7 from Siemens, version 5.4 or higher
- **WorkVisual 2.4 or higher**
- With use of a higher-level controller, the corresponding configuration software from the manufacturer of the higher-level controller is also required, e.g. Step 7 from Siemens.

## <span id="page-8-0"></span>**3 Safety**

<span id="page-8-1"></span>This documentation contains safety instructions which refer specifically to the product described here. The fundamental safety information for the industrial robot can be found in the "Safety" chapter of the operating or assembly instructions for the robot controller.

The "Safety" chapter in the operating instructions or as-A WARNING sembly instructions of the robot controller must be observed. Death to persons, severe physical injuries or considerable damage to property may otherwise result.

## <span id="page-10-0"></span>**4 Installation**

## <span id="page-10-1"></span>**4.1 System requirements**

### **Robot controller Hardware:**

<span id="page-10-6"></span><span id="page-10-4"></span> $KR C4$ 

### **Software:**

- KUKA System Software 8.2.17 or higher
- Or VW System Software 8.2.17 or higher

Laptop/PC **I** WorkVisual 2.4 or higher

- The requirements for installation of WorkVisual are contained in the WorkVisual documentation.
- Step 7, version 5.4 or higher The requirements for installation of Step 7 are contained in the documentation of this software.

## <span id="page-10-2"></span>**4.2 Routing the data cables**

<span id="page-10-5"></span> $\blacksquare$  The PROFIBUS cables are routed linearly from the master to the slaves. In the line structure, all devices are connected in parallel.

## <span id="page-10-3"></span>**4.3 Installing or updating PROFIBUS CP 5614**

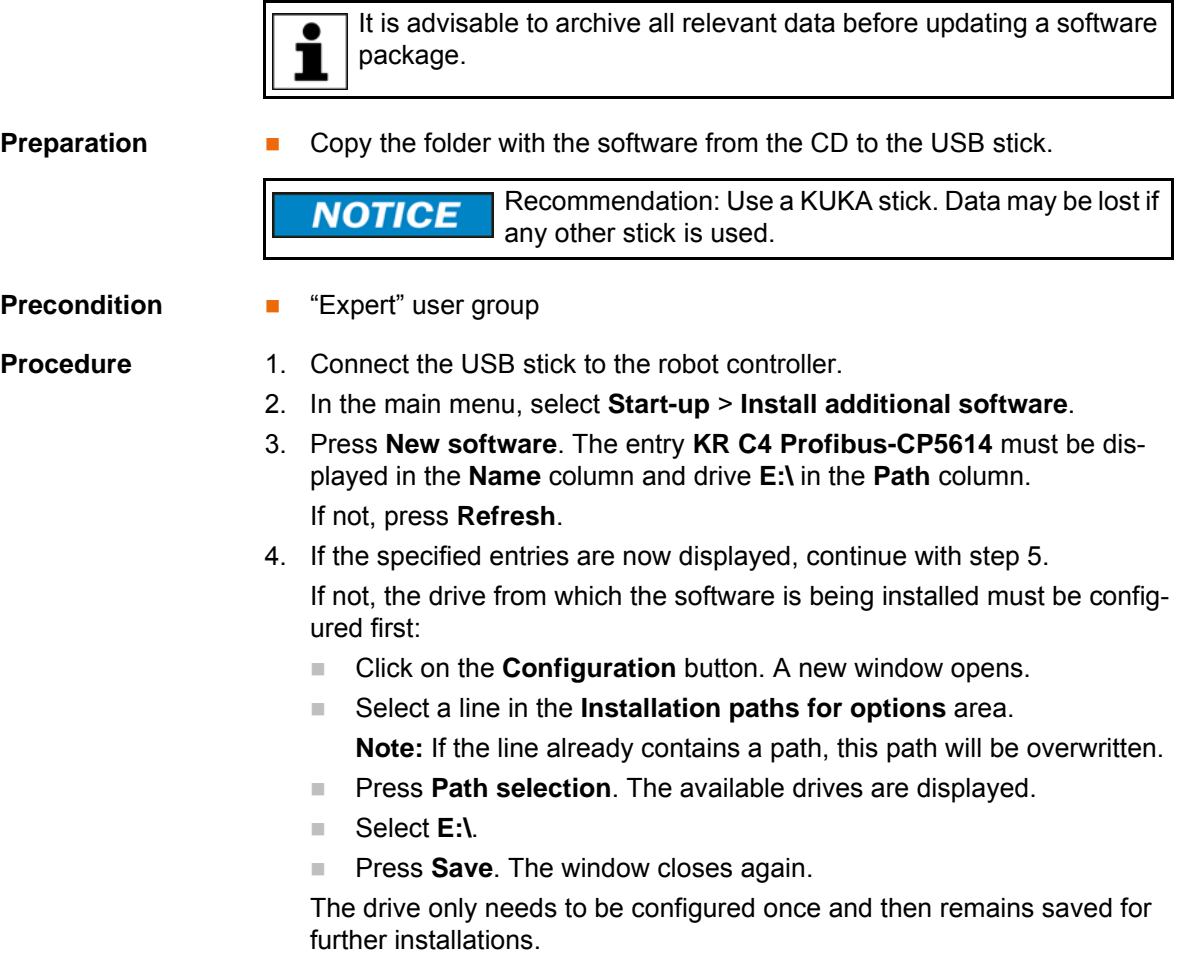

- 5. Mark the entry **KR C4 Profibus-CP5614** and click on **Install**. Answer the request for confirmation with **Yes**.
- 6. Confirm the reboot prompt with **OK**.
- 7. Remove the stick.
- <span id="page-11-1"></span>8. Reboot the robot controller.
- LOG file A LOG file is created under C:\KRC\ROBOTER\LOG.

## <span id="page-11-0"></span>**4.4 Uninstalling PROFIBUS CP 5614**

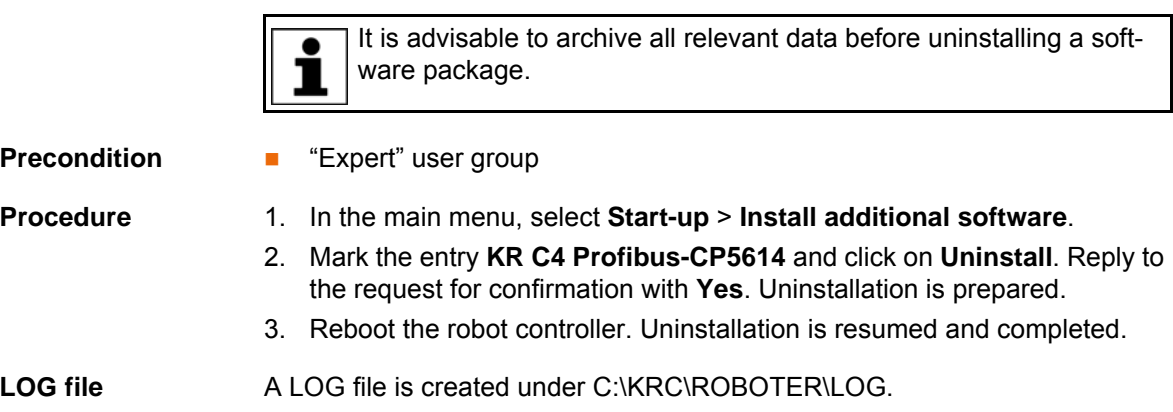

## <span id="page-12-0"></span>**5 Configuration**

## <span id="page-12-1"></span>**5.1 Overview**

<span id="page-12-3"></span>If the CP 5614 A2 is operated exclusively as a slave, steps 1 to 3 can be skipped.

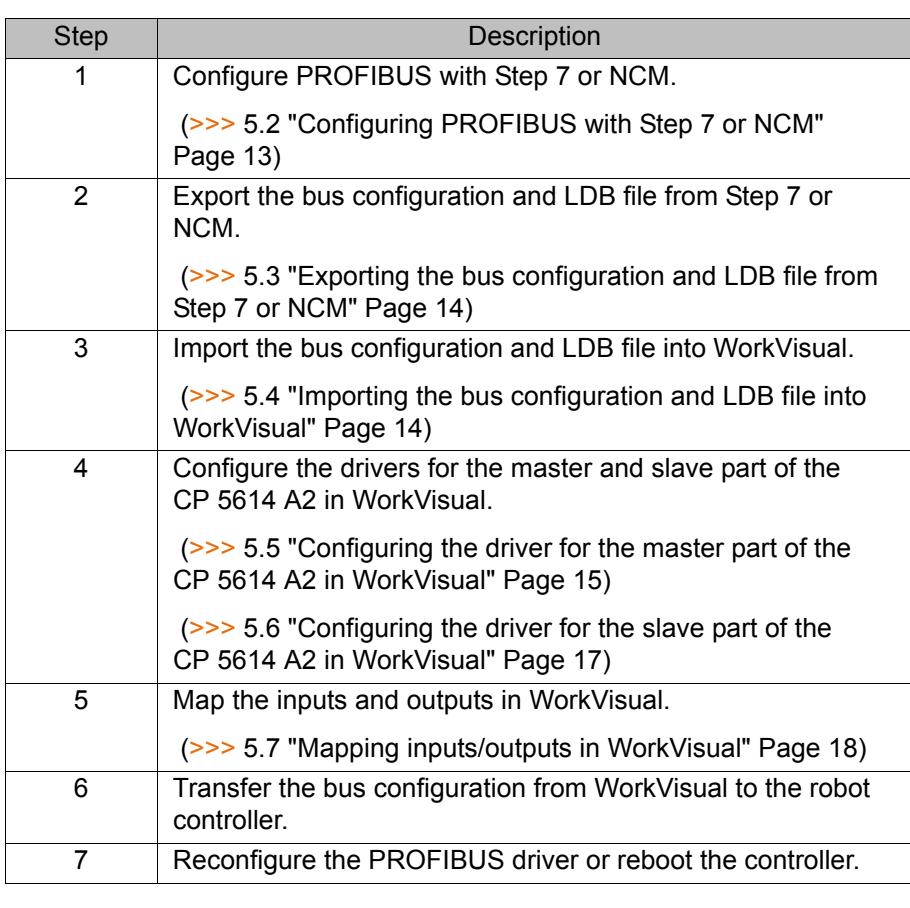

Information about procedures in WorkVisual is contained in the WorkVisual documentation.1

### <span id="page-12-2"></span>**5.2 Configuring PROFIBUS with Step 7 or NCM**

- **Procedure** 1. Create a new project in the Simatic Manager.
	- 2. Right-click in the empty space and select **Insert New Object** > **SIMATIC PC-Station** from the context menu.
	- 3. Enter a name for the PC station.
	- 4. Right-click on the PC station and select **Open Object**.

The program HW Config opens. The virtual PC is displayed.

- 5. Right-click on slot 1 and select **Insert Object...** > **CP Profibus** > **CP 5614 A2** > **Firmware 6.2** from the context menu.
- 6. Select a PROFIBUS number for the bus configuration and create a new PROFIBUS network. The card is inserted.
- 7. Right-click on slot 2 and select **Insert Object...** > **User Application** > **Application** > **SW V6.3** from the context menu. The application is inserted.
- 8. Right-click on **CP 5614 A2** and select **Add Master System** from the context menu.

- 9. Select the application and confirm with **OK**. The master system of the PROFIBUS master is displayed.
- 10. Add all the PROFIBUS devices to the master system.
- 11. In HW Config, right-click on **CP 5614 A2** and select **Object Properties...** from the context menu.
- 12. On the **Operating Mode** tab, activate the **Create LDB file** check box.
- 13. Via **Browse...**, specify the directory in which the LDB file is to be created and confirm the selection with **OK**.

The following baud rates are supported for operation of the master ring:

**Supported baud rates**

- $\blacksquare$  19.2 kbaud
- $\blacksquare$  45.45 kbaud
- $93.75$  kbaud
- $187.5$  kbaud
- 500 kbaud
- $1.5$  MBaud
- 3 MBaud
- 6 MBaud
- 12 MBaud

The following baud rates are supported for operation of the slave ring:

- $9.6$  kbaud
- $\blacksquare$  19.2 kbaud
- $\blacksquare$  45.45 kbaud
- $93.75$  kbaud
- $187.5$  kbaud
- 500 kbaud
- $\blacksquare$  1.5 MBaud
- 3 MBaud
- 6 MBaud

### <span id="page-13-0"></span>**5.3 Exporting the bus configuration and LDB file from Step 7 or NCM**

- **Procedure** 1. In HW Config, select **Station** > **Export**.
	- 2. Activate the check boxes **Export default values**, **Export symbols** and **Export subnets**.
	- 3. Activate the radiobox **Readable**.
	- 4. Confirm with **Save**. The CFG file is generated.

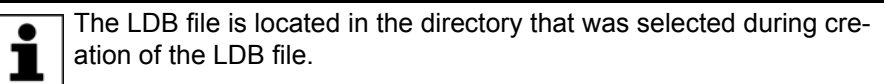

### <span id="page-13-1"></span>**5.4 Importing the bus configuration and LDB file into WorkVisual**

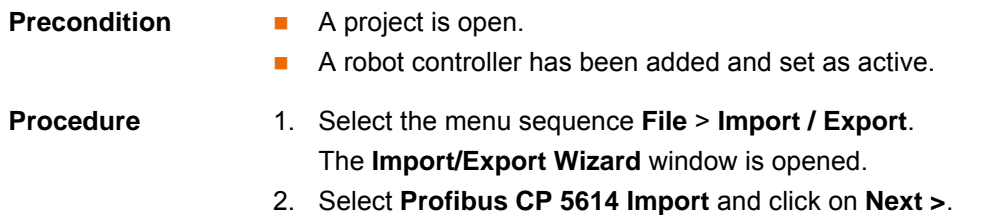

КІ ІК Д

- 3. Click on **Browse…** and specify a directory.
- 4. Confirm with **Next >**.
- 5. Click on **Finish**.

The LDB and CFG files are imported.

6. Close the **Import/Export Wizard** window.

It is possible to reimport a configuration. The Profibus address is used for the comparison between the existing and the newly imported configuration. In the case of a reimport, it is always the data in the CFG file that are relevant:

- If a device is contained in the CFG file but not in WorkVisual, the device will be created in WorkVisual.
- If a device is contained in WorkVisual but not in the CFG file, the device and its I/O mappings will be deleted in WorkVisual.
- If a device is contained in the CFG file and in WorkVisual, the device name will be taken from the CFG file and the I/O mappings will be retained.

## <span id="page-14-0"></span>**5.5 Configuring the driver for the master part of the CP 5614 A2 in WorkVisual**

- **Precondition The bus configuration and the LDB file have been imported into WorkVi**sual.
	- The robot controller has been set as the active controller.

- **Procedure** 1. Expand the tree structure of the robot controller on the **Hardware** tab in the **Project structure** window.
	- 2. Right-click on **CP 5614 A2** in the tree structure and select **Settings…** from the context menu.
	- 3. A window opens. Select the **Master settings** tab. (>>> [5.5.1 ""Master settings" tab" Page 15](#page-14-1))
	- 4. Set the data as required and save with **OK**.
	- 5. Right-click on the device in the tree structure and select **Settings…** from the context menu. A window with device settings is displayed.
	- (>>> [5.5.2 ""Device settings" tab" Page 16](#page-15-0))
	- 6. Set the data as required and save with **OK**.

### <span id="page-14-1"></span>**5.5.1 "Master settings" tab**

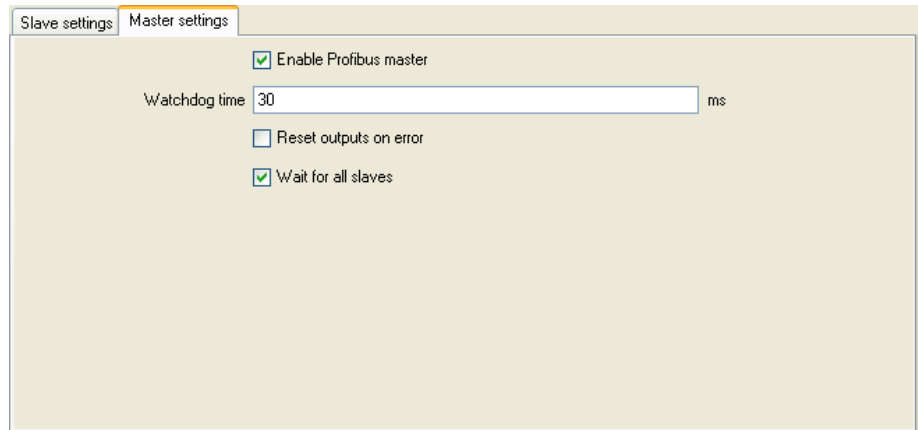

**Fig. 5-1: "Master settings" tab**

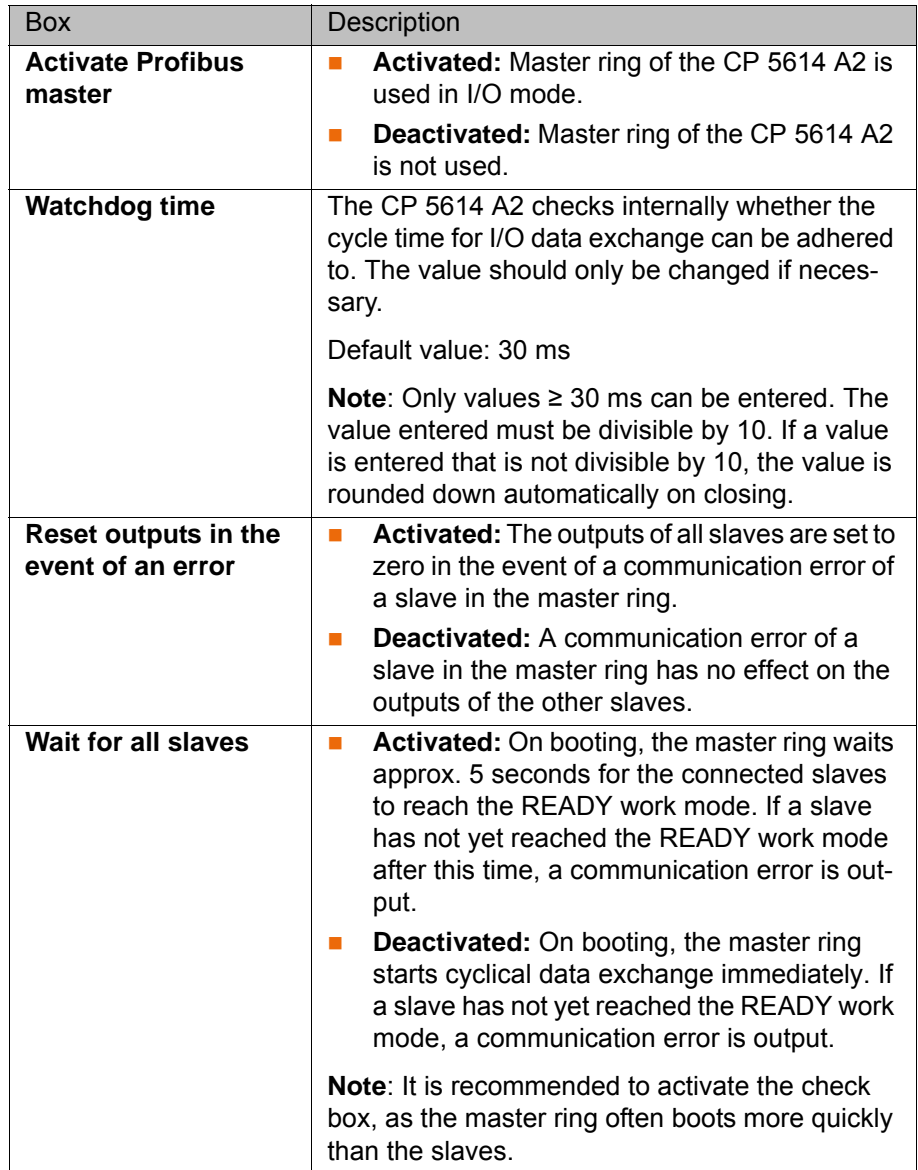

## <span id="page-15-1"></span><span id="page-15-0"></span>**5.5.2 "Device settings" tab**

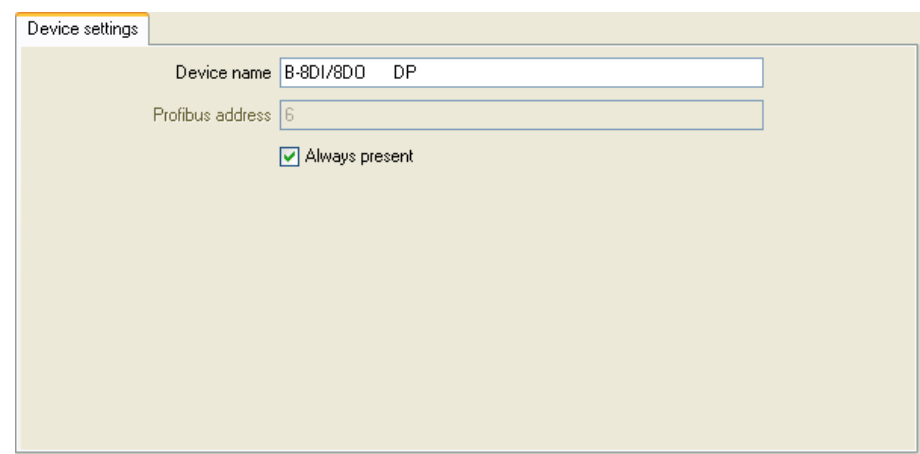

**Fig. 5-2: "Device settings" tab**

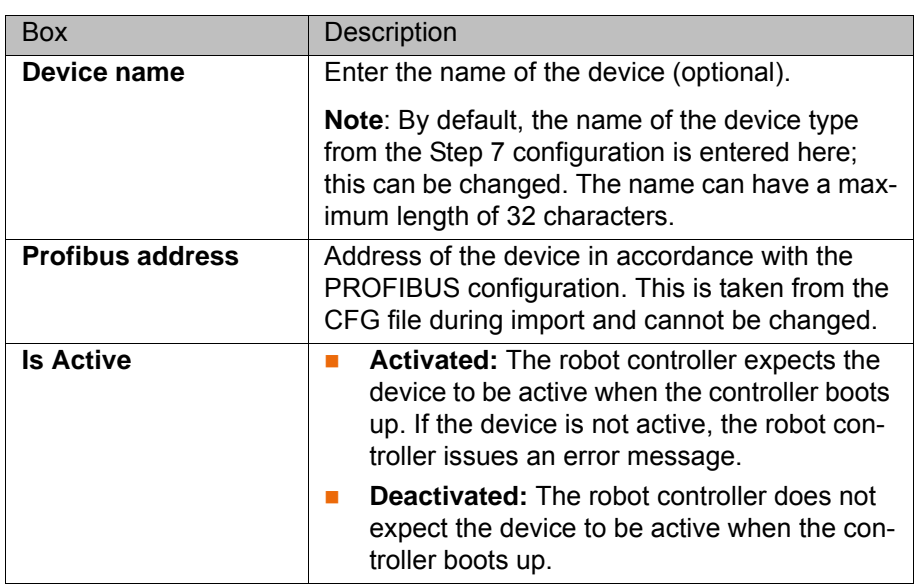

### <span id="page-16-0"></span>**5.6 Configuring the driver for the slave part of the CP 5614 A2 in WorkVisual**

**Precondition A** robot controller has been added and set as active.

- 
- **Procedure** 1. Expand the tree structure of the robot controller on the **Hardware** tab in the **Project structure** window.
	- 2. Right-click on **Bus structure** and select **Add…** from the context menu.
	- 3. A window opens. Select the entry **CP 5614 A2** in the **Name** column and confirm with **OK**. The entry is inserted in the tree structure.
	- 4. Right-click on **CP 5614 A2** in the tree structure and select **Settings…** from the context menu.
	- 5. A window opens. Select the **Slave settings** tab. (>>> [5.6.1 ""Slave settings" tab" Page 17\)](#page-16-1)
	- 6. Activate the check box **Activate Profibus slave**.
	- 7. Set the remaining data as required and save with **OK**.

## <span id="page-16-1"></span>**5.6.1 "Slave settings" tab**

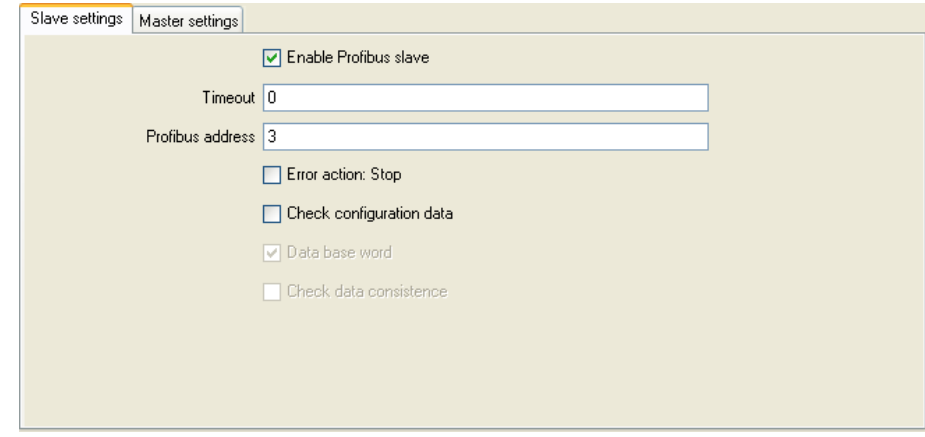

**Fig. 5-3: "Slave settings" tab**

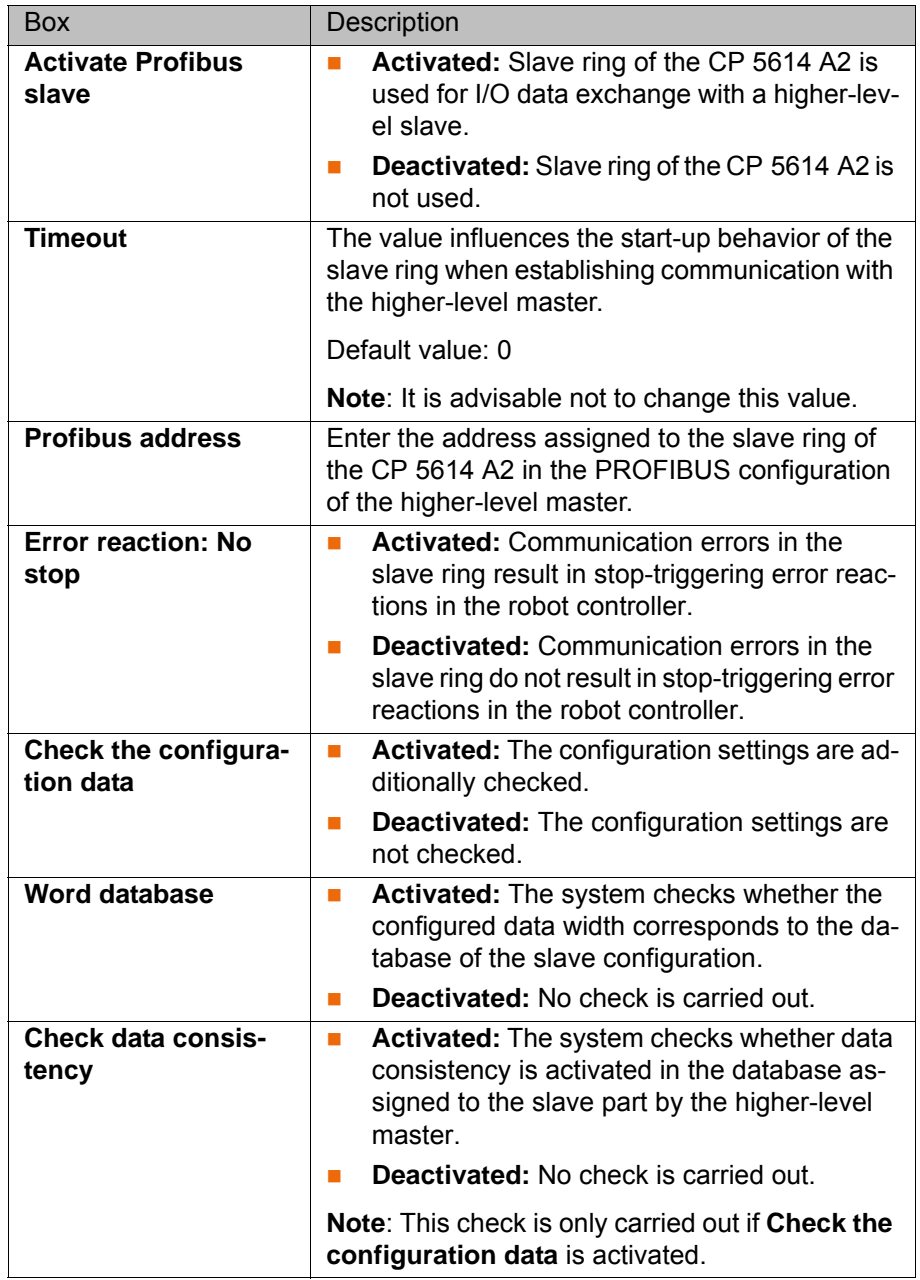

## <span id="page-17-0"></span>**5.7 Mapping inputs/outputs in WorkVisual**

**Procedure I** Map the inputs/outputs in WorkVisual.

**Signal names** The signal names of PROFIBUS CP 5614 have the following structure in WorkVisual:

### <span id="page-17-1"></span>Example **001 Input**

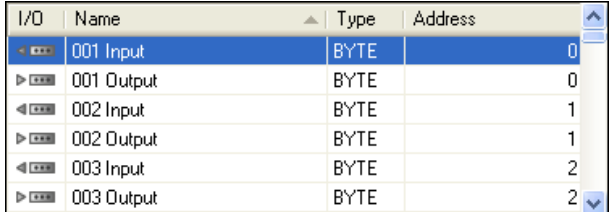

**Fig. 5-4: Signal names of PROFIBUS CP 5614 in WorkVisual**

## **5 Configuration KUKA**

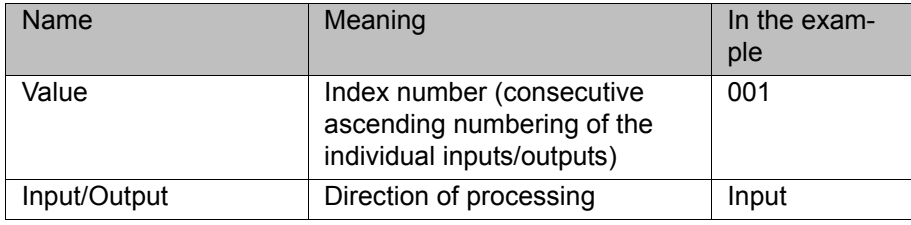

**ИІКЛ** 

## <span id="page-20-3"></span><span id="page-20-0"></span>**6 Operation**

## <span id="page-20-2"></span><span id="page-20-1"></span>**6.1 Coupling/decoupling devices** For certain applications, e.g. tool change, it is necessary to couple and decouple devices. Coupling and decoupling can only be carried out via KRL. **Decoupling** Properties of decoupled devices: If decoupled devices are disconnected from PROFIBUS or the power supply, no error is triggered. All I/O operations on decoupled devices remain without effect. Decoupled devices cannot carry out error treatment in the case of read/ write errors. **Coupling** The ioCtl function is executed synchronously. It only returns when the device is functional and can be written to once again. If a coupled device is not functional, e.g. because it is disconnected from the bus or supply voltage, a message is displayed after a timeout of 5 s. **Is Active** The option **Is Active** affects the way the robot controller reacts to a decoupled device in the event of a cold start or I/O reconfiguration. **Is Active** can be set on the **Device settings** tab in WorkVisual. (>>> [5.5.2 ""Device settings" tab" Page 16](#page-15-1)) **Syntax**  $ext{ret} = i_0Ctl$  ("*[bus instance name]*", *[command code]*, *[Profibus address]*) **Description** *[Profibus address]*: The Profibus address of a device is displayed in WorkVisual on the **Device settings** tab in the **Profibus address** box. (>>> [5.5.2 ""Device settings" tab" Page 16](#page-15-1)) Return values for RET: **Examples** Here, the device with the Profibus address 3 is decoupled. Here, the device with the Profibus address 5 is coupled. **Check state** The state of a device can be checked using the command code 1001. Here, the state of the device with the Profibus address 4 is checked: Return values for RET: **Is Active**: Yes **Is Active**: No Device coupled No error message No error message Device decoupled Error message No error message Value | Meaning -1 Device could not be coupled/decoupled. 0 Device successfully coupled/decoupled ... Ret = ioCtl("ProfibusMasterInstance",60,3) ... ... Ret = ioCtl("ProfibusMasterInstance",50,5) ... Ret = ioCtl("ProfibusMasterInstance",1001,4)

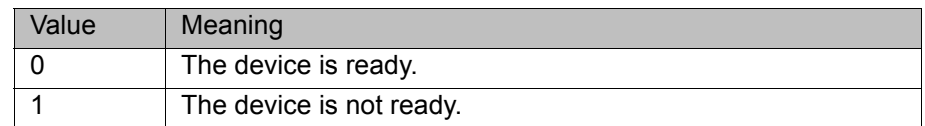

## <span id="page-22-0"></span>**7 Diagnosis**

## <span id="page-22-1"></span>**7.1 Displaying diagnostic data**

<span id="page-22-3"></span><span id="page-22-2"></span>The diagnostic data can also be displayed in WorkVisual. Information  $\bullet$ about procedures in WorkVisual is contained in the WorkVisual doc-1 umentation.

- **Procedure** 1. Select **Diagnosis** > **Diagnostic monitor** in the main menu.
	- 2. Select the **Profibustreiber (ProfibusDrv)** module in the **Module** box. The diagnostic data are displayed for this module.

## **Description**

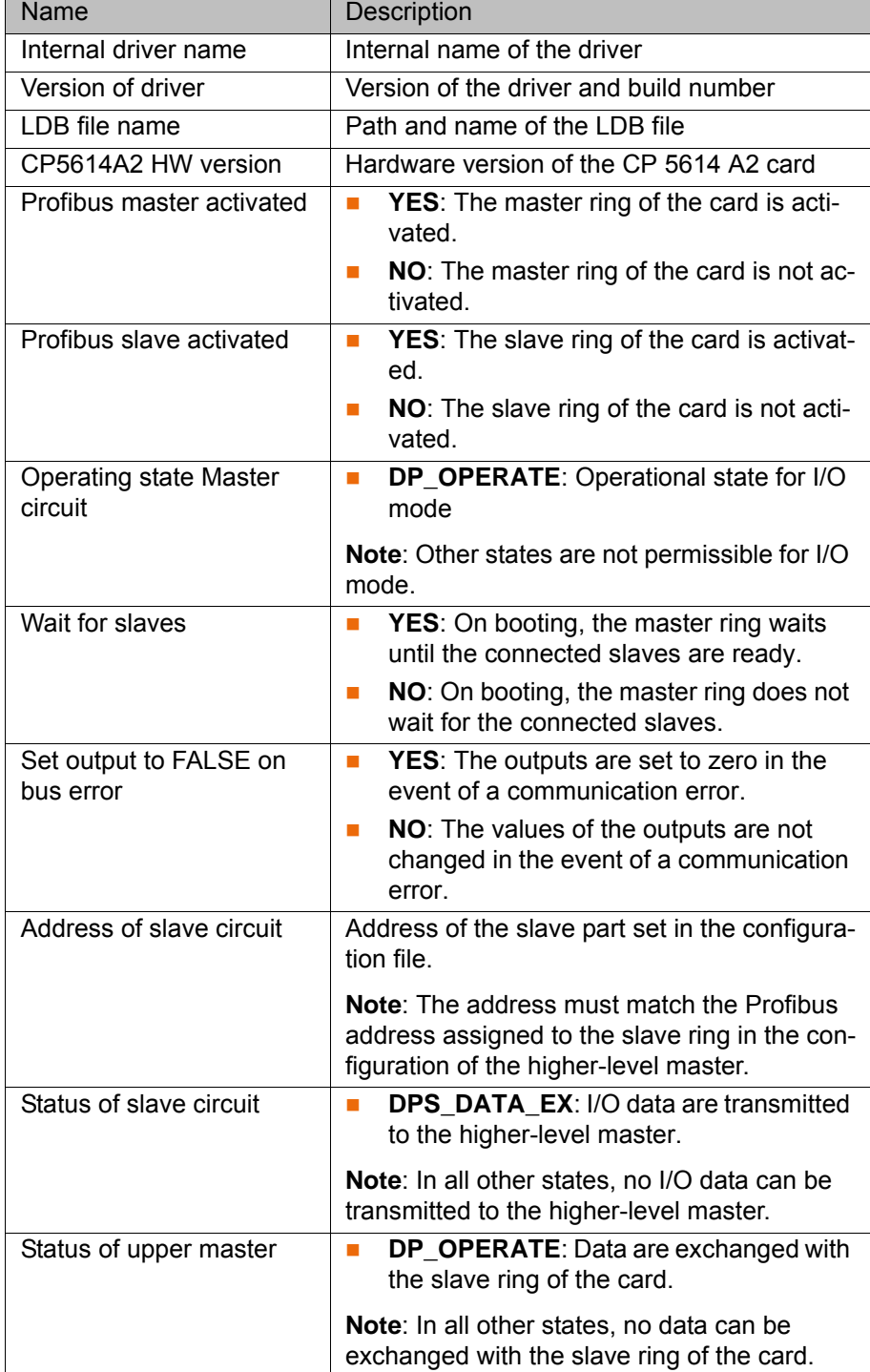

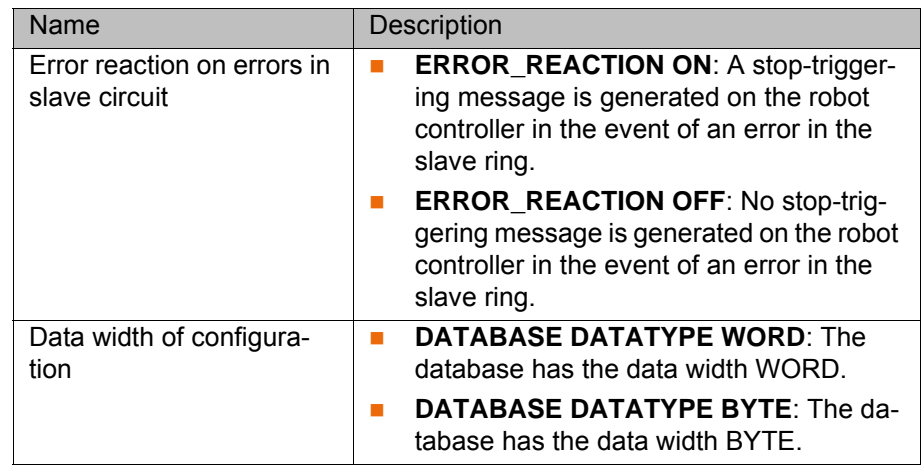

## <span id="page-24-1"></span><span id="page-24-0"></span>**8 Messages**

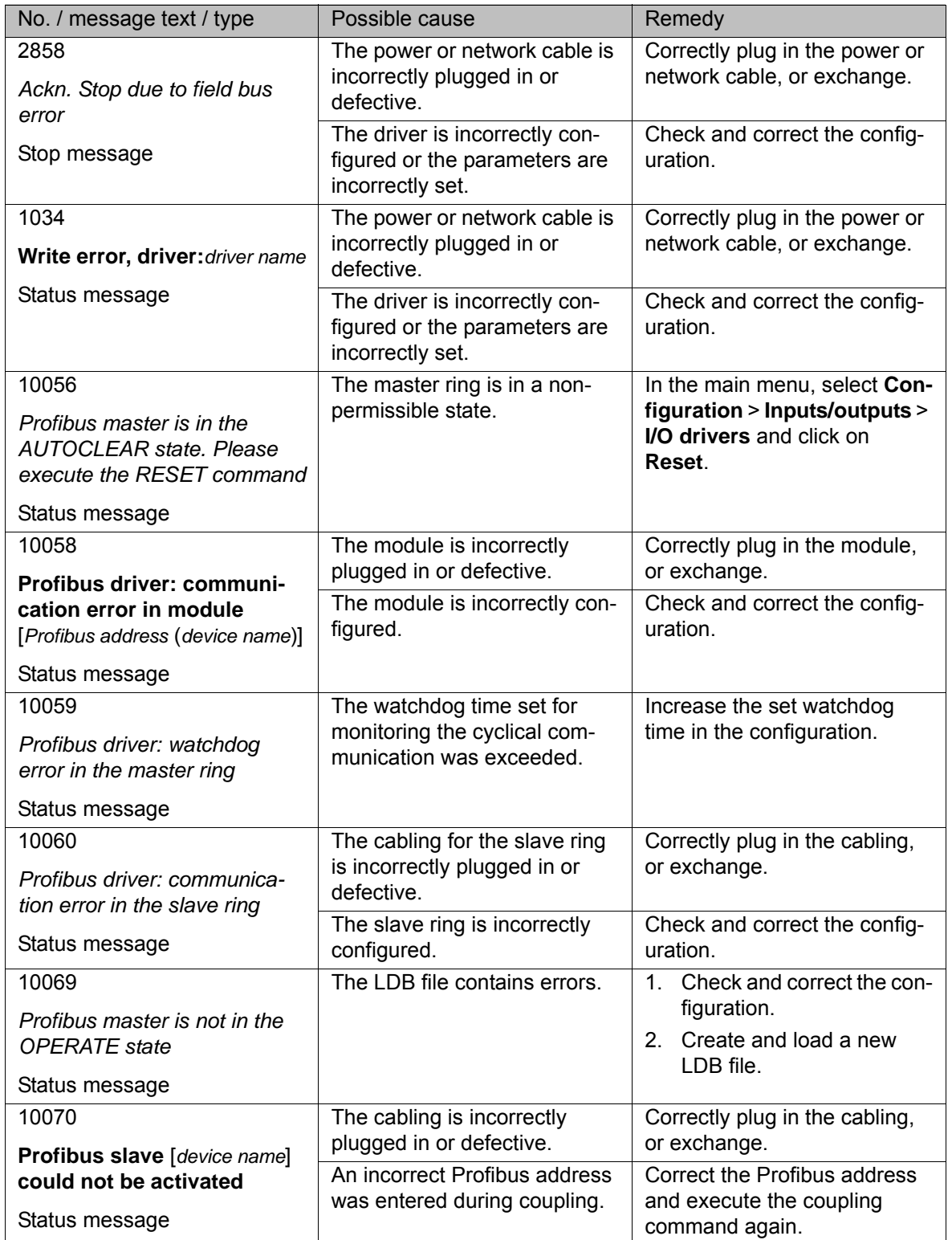

## <span id="page-26-4"></span><span id="page-26-0"></span>**9 KUKA Service**

### <span id="page-26-1"></span>**9.1 Requesting support**

**Introduction** The KUKA Roboter GmbH documentation offers information on operation and provides assistance with troubleshooting. For further assistance, please contact your local KUKA subsidiary.

**Information** The following information is required for processing a support request:

- <span id="page-26-5"></span>Model and serial number of the robot
- **Model and serial number of the controller**
- Model and serial number of the linear unit (if applicable)
- **UP Version of the KUKA System Software**
- **DECOPTION** Optional software or modifications
- **Archive of the software**
- **Application used**
- **Any external axes used**
- <span id="page-26-3"></span>**Description of the problem, duration and frequency of the fault**

## <span id="page-26-2"></span>**9.2 KUKA Customer Support**

- **Availability** KUKA Customer Support is available in many countries. Please do not hesitate to contact us if you have any questions.
- **Argentina** Ruben Costantini S.A. (Agency) Luis Angel Huergo 13 20 Parque Industrial 2400 San Francisco (CBA) Argentina Tel. +54 3564 421033 Fax +54 3564 428877 ventas@costantini-sa.com **Australia** Headland Machinery Pty. Ltd.
- Victoria (Head Office & Showroom) 95 Highbury Road Burwood Victoria 31 25 Australia Tel. +61 3 9244-3500 Fax +61 3 9244-3501 vic@headland.com.au www.headland.com.au

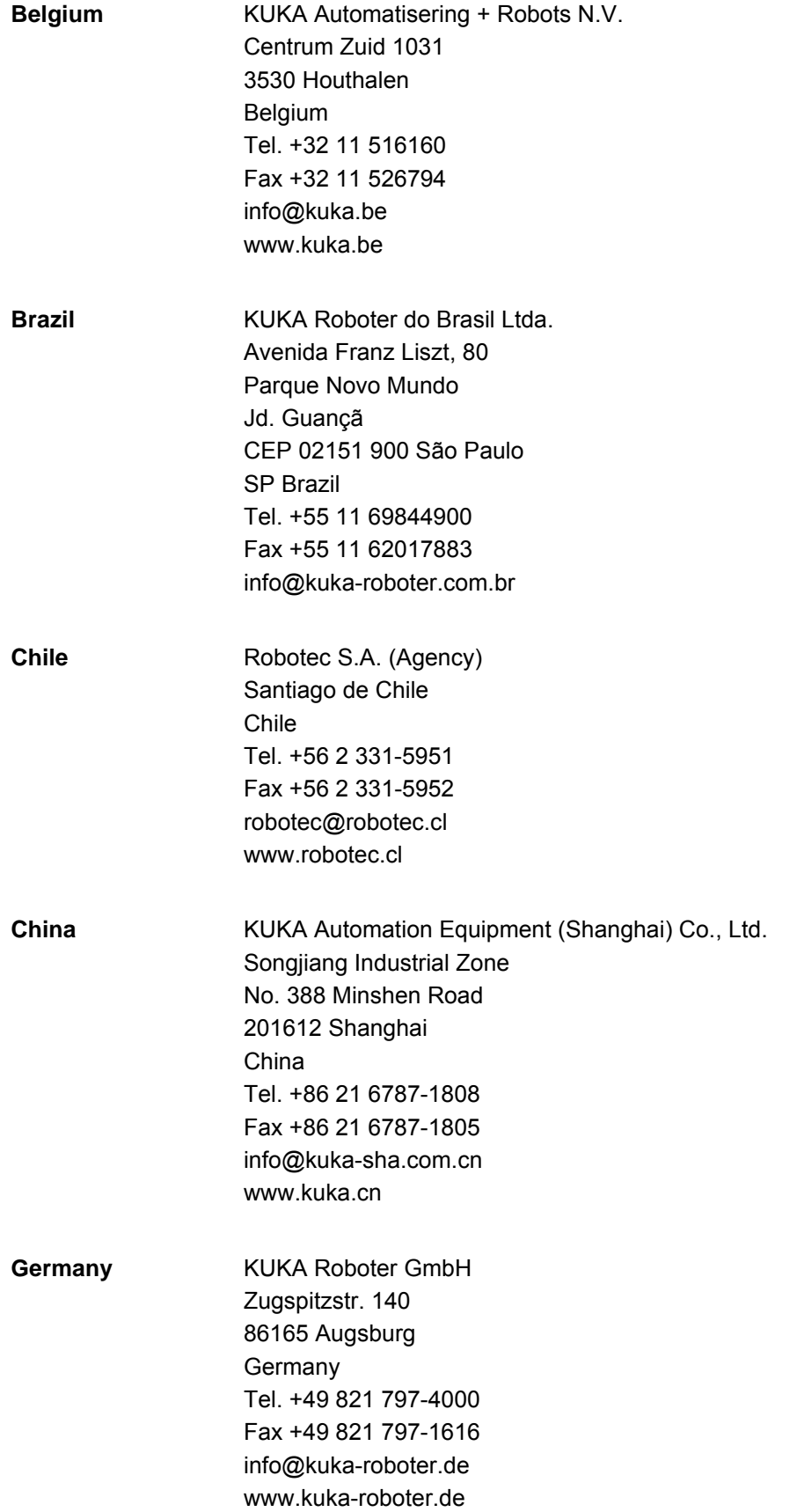

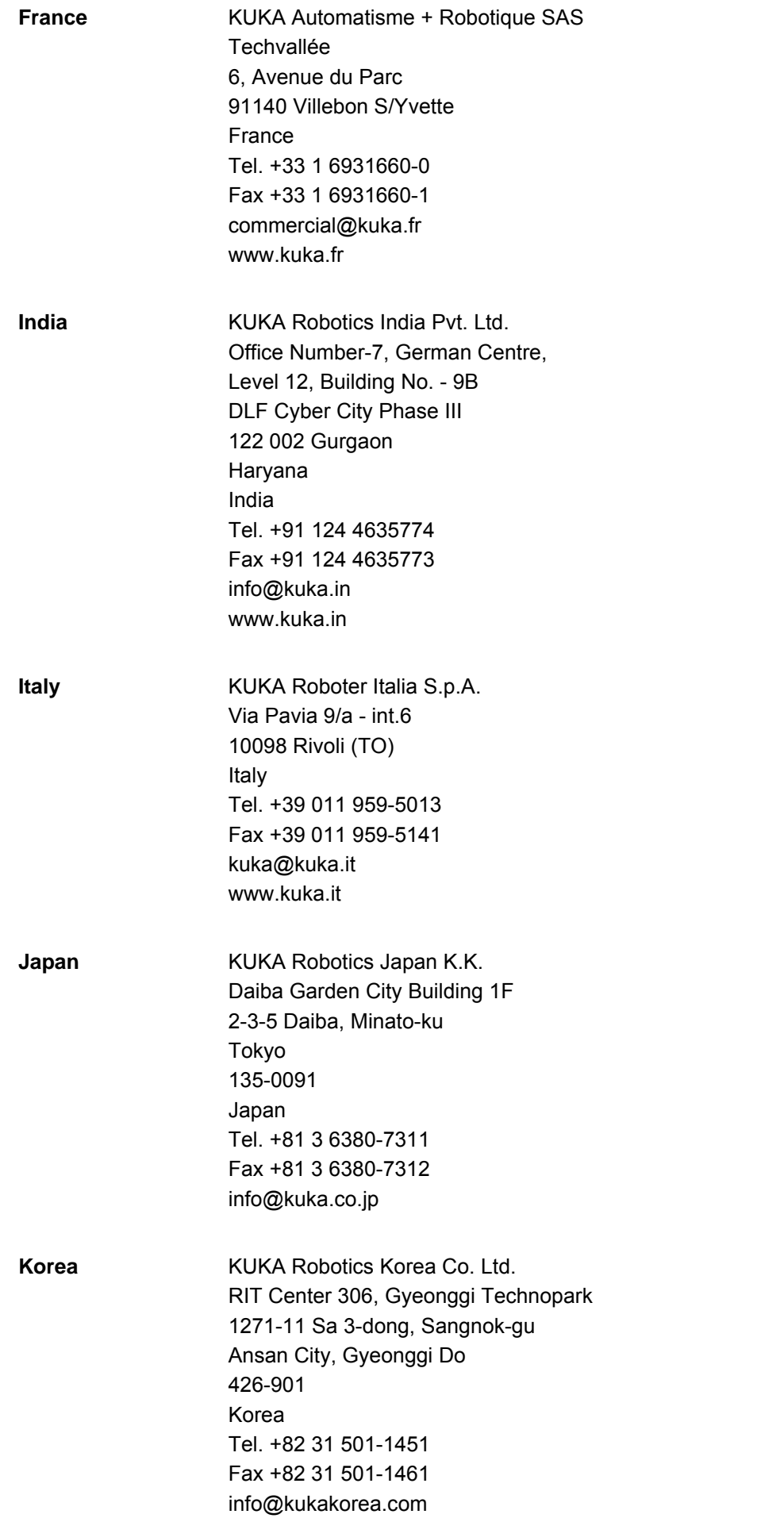

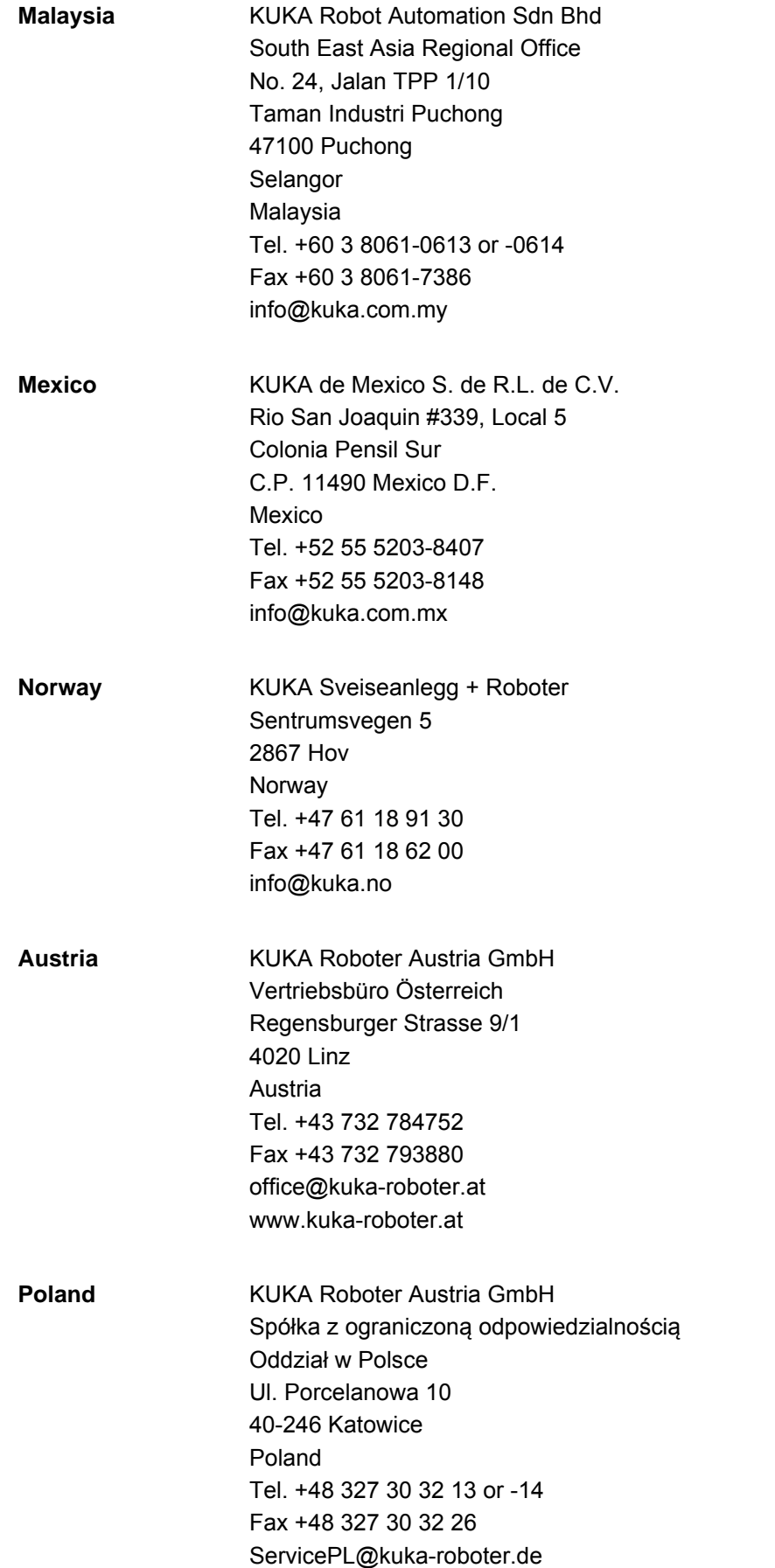

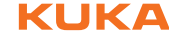

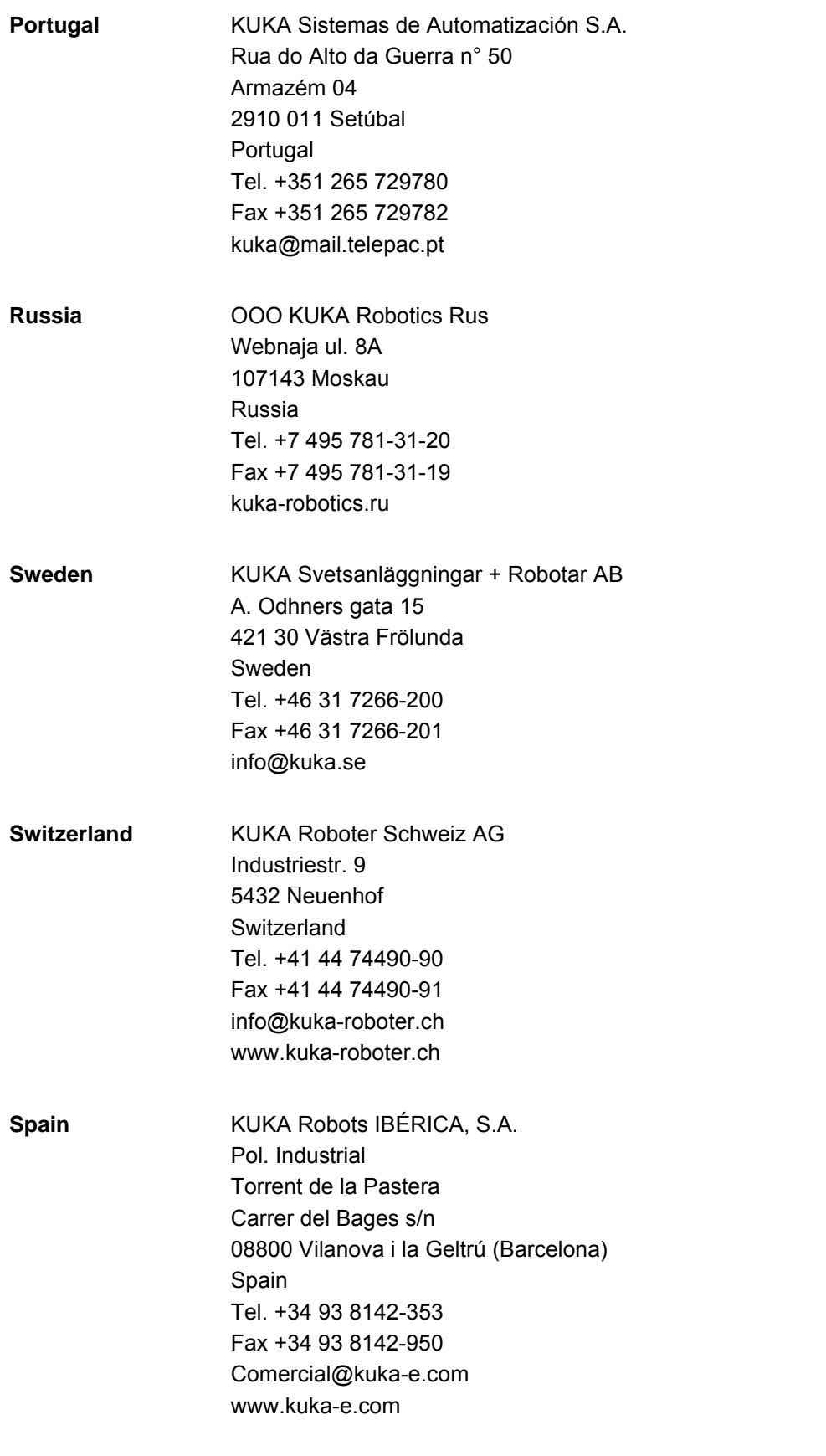

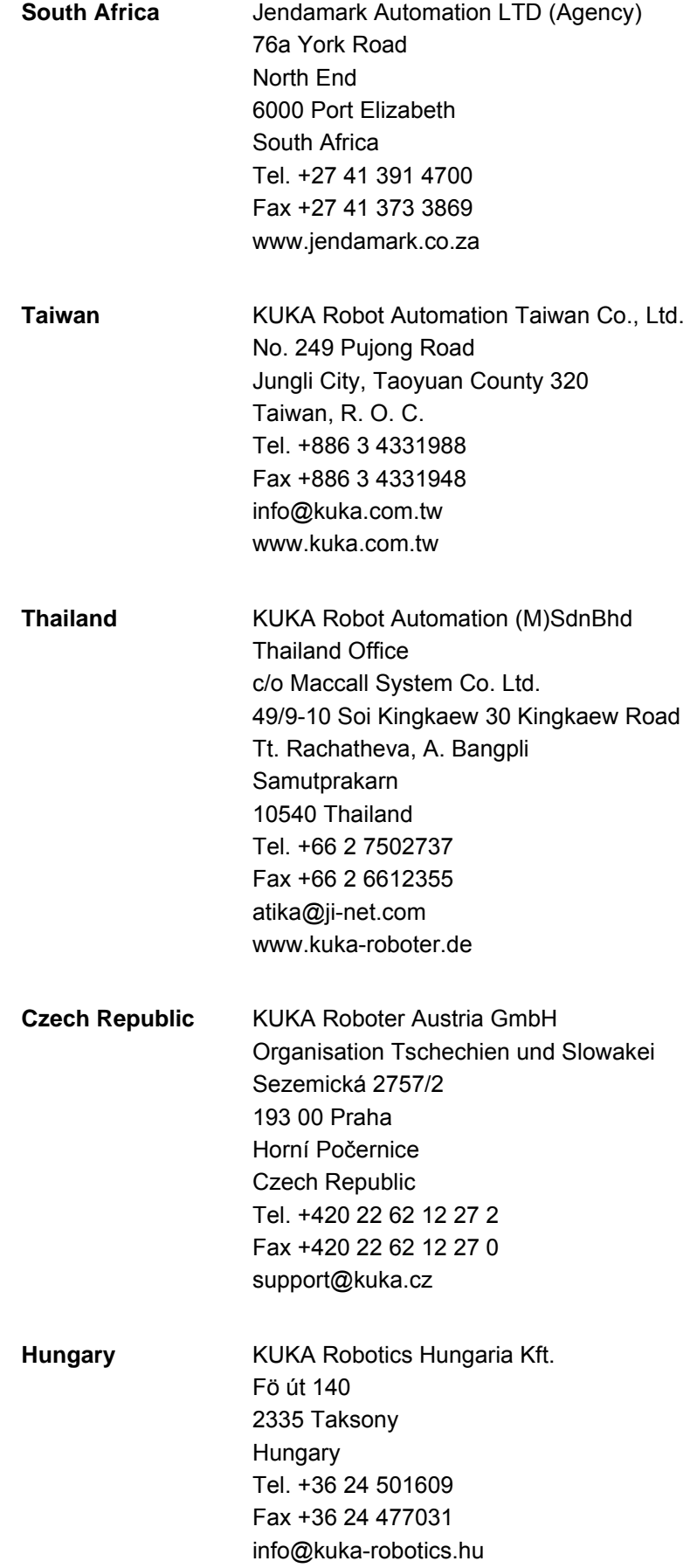

9 KUKA Service KUKA

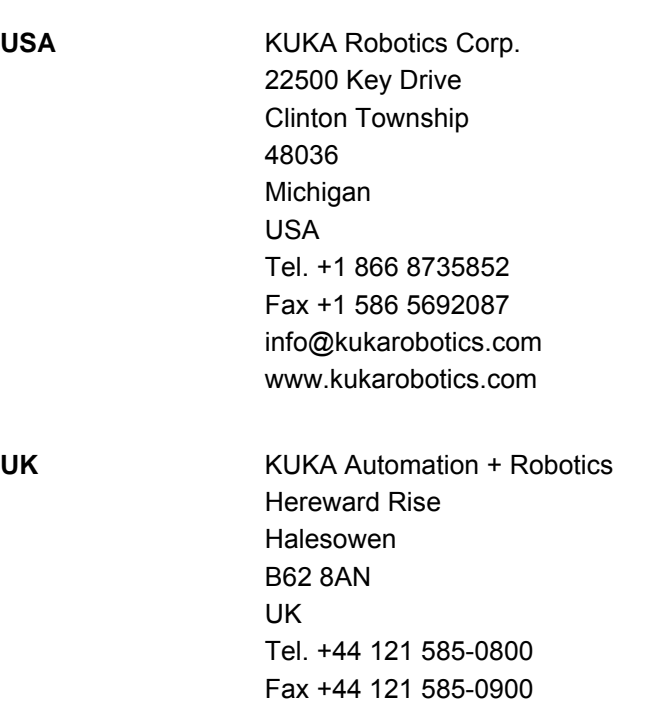

sales@kuka.co.uk

USA

[Issued: 23.03.2012](#page-0-2) [Version: KR C4 PROFIBUS CP 5614 1.0 V2 en](#page-0-3) 33 / [37](#page-36-0) 33 / 37 33 / 37 37 39 39 39 39 39 39 39 31

**KUKA Index** 

## <span id="page-34-0"></span>**Index**

## **C**

[CFG 6](#page-5-1) [Configuration 13](#page-12-3) [Coupling, device 21](#page-20-2)

## **D**

[Decoupling, device 21](#page-20-2) [Diagnosis 23](#page-22-2) [Diagnostic monitor \(menu item\) 23](#page-22-3) [Documentation, industrial robot 5](#page-4-5) [DP 6](#page-5-2)

[WorkVisual 6](#page-5-9)

## **G**

[GSD 6](#page-5-3)

## **I**

[Installation 11](#page-10-4) [Installation, PROFIBUS CP 5614 11](#page-10-5) [Introduction 5](#page-4-6)

## **K**

[KUKA Customer Support 27](#page-26-3)

## **L**

[LDB 6](#page-5-4)

## **M**

[Mapping, inputs/outputs 18](#page-17-1) [Messages 25](#page-24-1)

## **N**

[NCM 6](#page-5-5)

## **O**

[Operation 21](#page-20-3)

## **P**

[PA 6](#page-5-6) [PLC 6](#page-5-7) [Product description 7](#page-6-1)

## **S**

[Safety 9](#page-8-1) [Safety instructions 5](#page-4-7) [Service, KUKA Roboter 27](#page-26-4) [Step 7 6](#page-5-8) [Support request 27](#page-26-5) [System requirements 11](#page-10-6)

## **T**

[Target group 5](#page-4-8) [Trade mark 5](#page-4-9)

### **U**

[Uninstallation, PROFIBUS CP 5614 12](#page-11-1)

### **W**

[Warnings 5](#page-4-7)